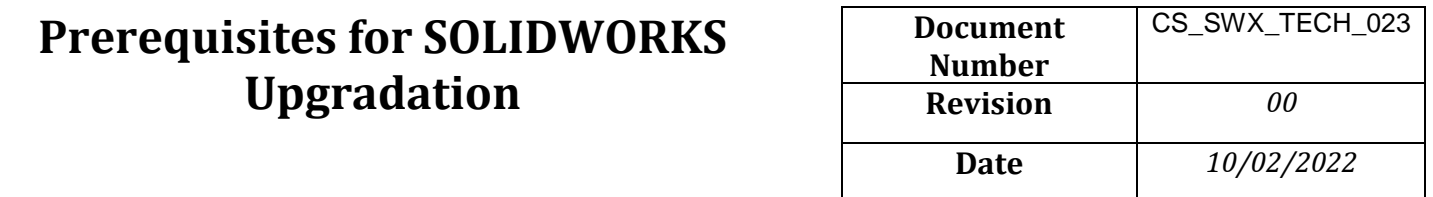

Upgradation is the process of replacing a product to new versions with the same product. Software upgradation often offers new and improved features, function abilities, and speed enhancement to make the end user work effectively. Every year SOLIDWORKS comes up with a new version including impressive new and different enhancement to upgrade the previous versions of a software.

To avoid any possible conflicts between new version and an old, user should take care about some of below mentioned prerequisites while upgrading.

- 1. System requirements
- 2. Setting Backups
- 3. SNL manager upgrade (if upgrading network license)
- 4. Toolbox upgradation settings

### **1. SYSTEM REQUIREMENTS**

User must verify whether the workstation meets all the specified system required as standardized by Dassault systems.

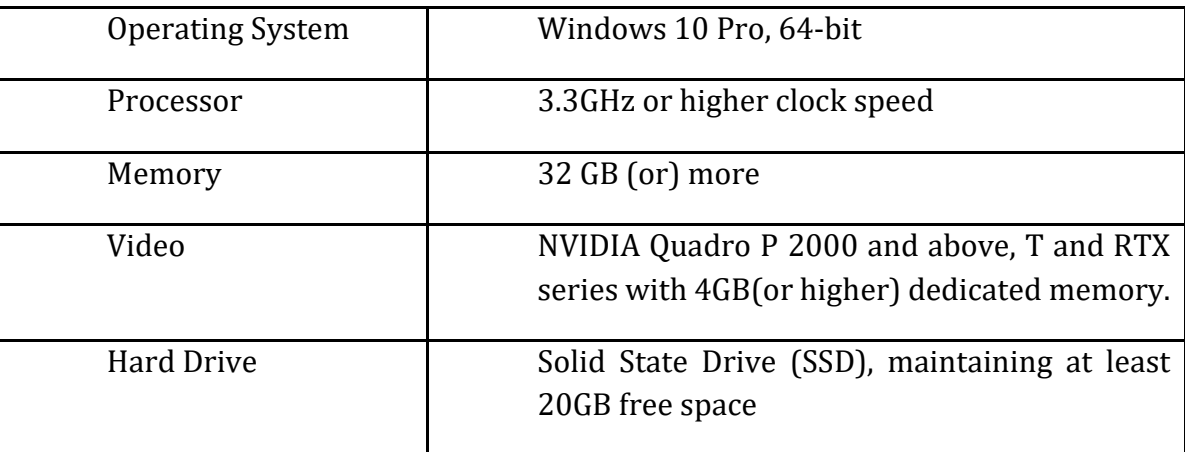

·To ensure you are always working with a SOLIDWORKS supported and optimized system for hardware, operating system and Microsoft products.

<https://www.solidworks.com/sw/support/SystemRequirements.html>

### **Conceptia Software Technologies Private Limited**

# 22,2<sup>nd</sup> Floor,100 feet Ring road,6<sup>th</sup> Block3rd Phase,BSK 3<sup>rd</sup> stage, Bangalore-560 085, India `Phone +91 80 41558618 Fax +91 80 26798959 Email [info@ckonnect.in](mailto:info@ckonnect.in)

**Karnataka Tamil Nadu Kerala**

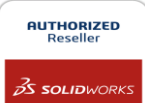

· Find the recommended graphic card and graphic card drivers for your system to ensure system performance and stability.

<https://www.solidworks.com/sw/support/videocardtesting.html>

### **2. SETTING BACKUPS**

SOLIDWORKS files opened in newer versions cannot be editable in older version. Hence, it is always advisable to Save/Restore settings to save any predefined system options, Toolbox layout, Mouse gestures, keyboard shortcuts and customized menu.

Launch SOLIDWORKS>>Options>>Save/Restore settings>>Click save>>browse location>>ok

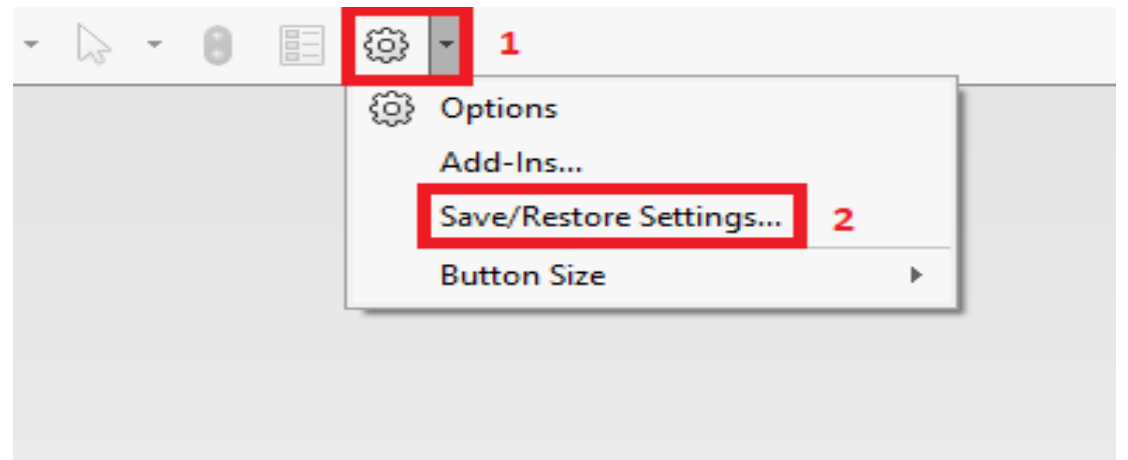

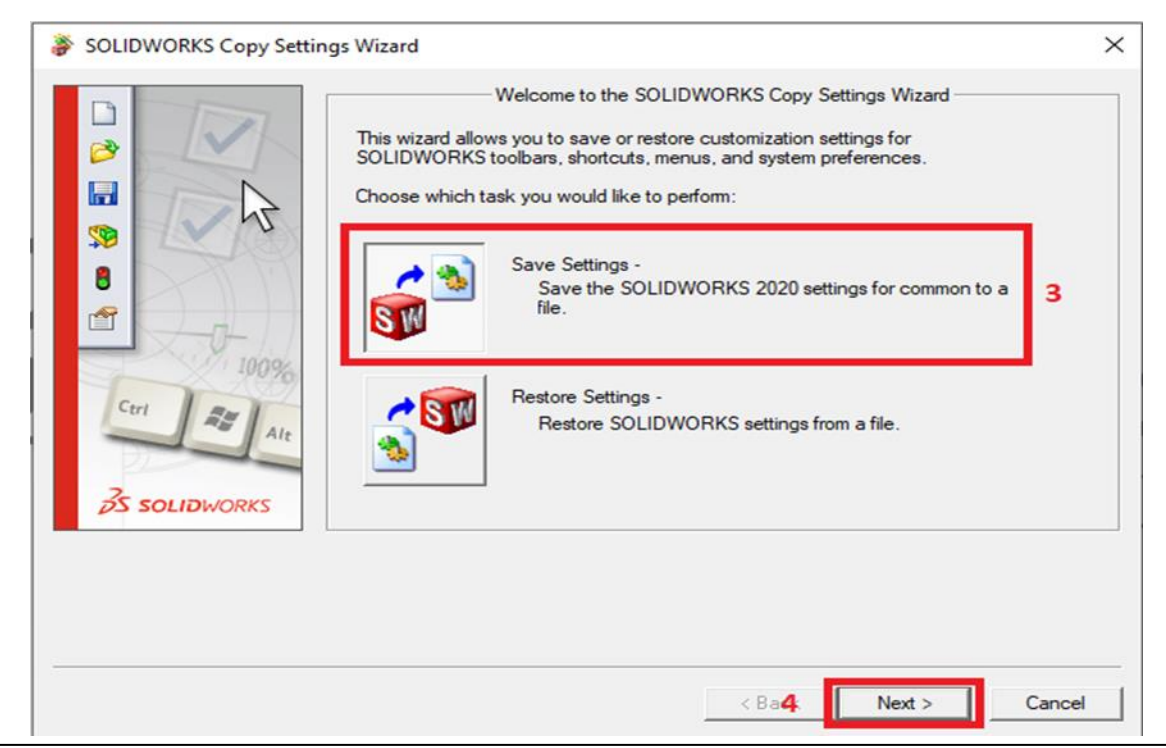

### **Conceptia Software Technologies Private Limited**

# 22,2<sup>nd</sup> Floor,100 feet Ring road,6<sup>th</sup> Block3rd Phase,BSK 3<sup>rd</sup> stage, Bangalore-560 085, India `Phone +91 80 41558618 Fax +91 80 26798959 Email [info@ckonnect.in](mailto:info@ckonnect.in)

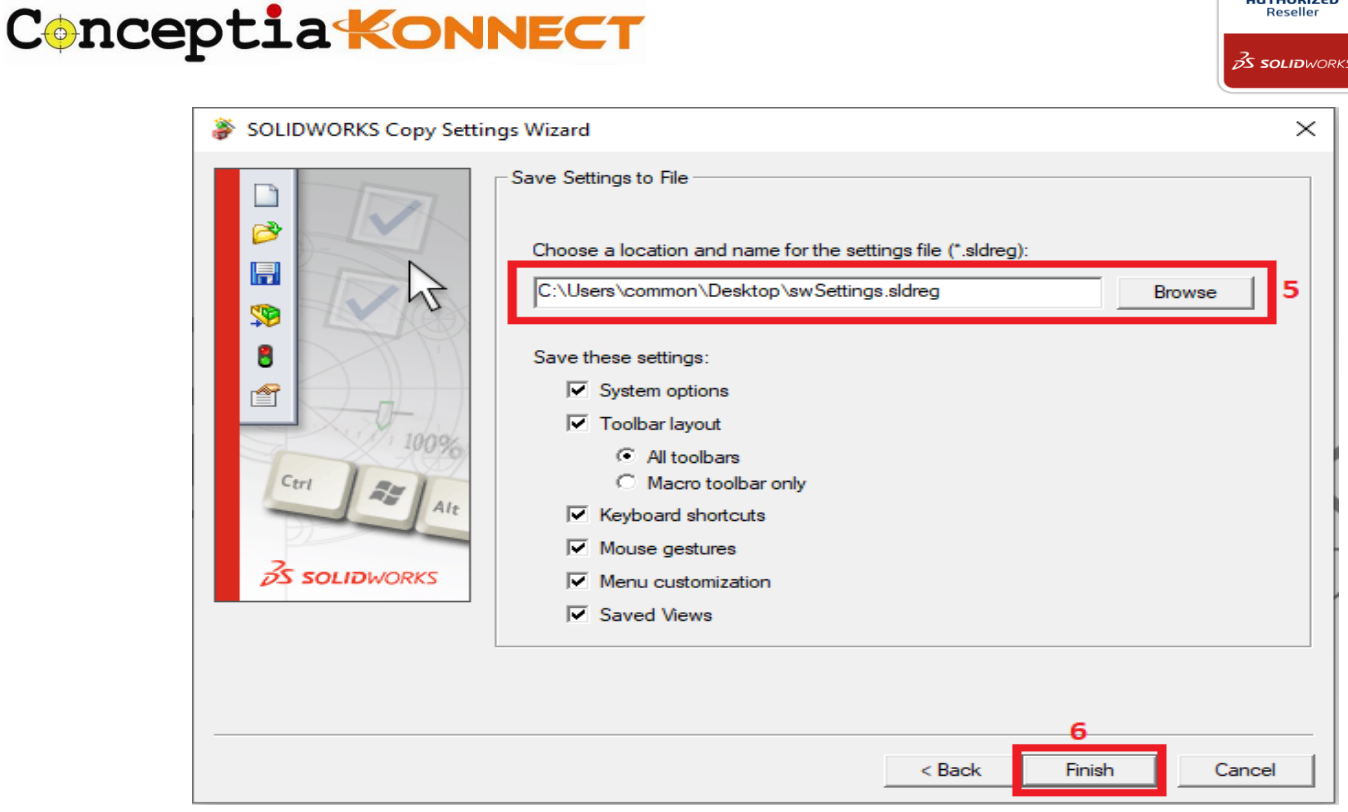

### **3. SNL MANAGER UPGRADE**

Before upgrading SOLIDWORKS in client's workstation, it is important to upgrade the license manager on the server workstation and reactivate it first. SNL manager on server workstation should be same version or newer version than the SOLIDWORKS client's workstation.

Launch SOLIDWORKS license manager >> Select Server products >> select >>SolidNetwork License Manager >> Next >>Finish

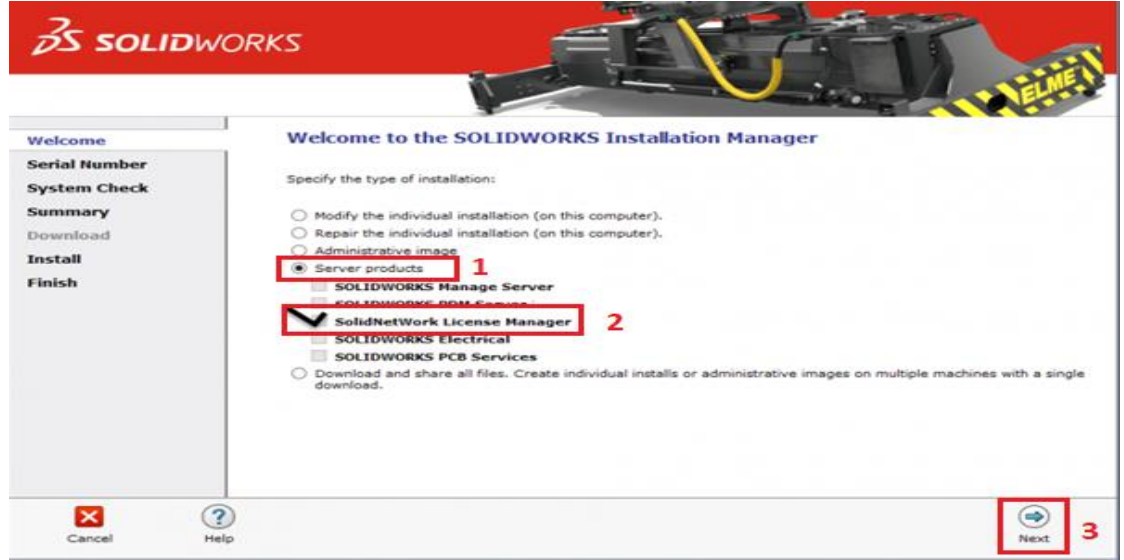

#### **Conceptia Software Technologies Private Limited**

# 22,2<sup>nd</sup> Floor,100 feet Ring road,6<sup>th</sup> Block3rd Phase,BSK 3<sup>rd</sup> stage, Bangalore-560 085, India `Phone +91 80 41558618 Fax +91 80 26798959 Email [info@ckonnect.in](mailto:info@ckonnect.in)

**Karnataka Tamil Nadu Kerala**

**AUTHORIZED** 

**AUTHORIZED**  $\vec{\beta}$ S solidworks

# Conceptia KONNECT

## **4. TOOLBOX UPGRADTION SETTINGS**

To avoid the sudden enlargement of tools or components and to avoid "The Hole Wizard and Advance Hole Database is not the expected version…" error, it is important to upgrade the Toolbox While upgrading SOLIDWORKS to the newer version.

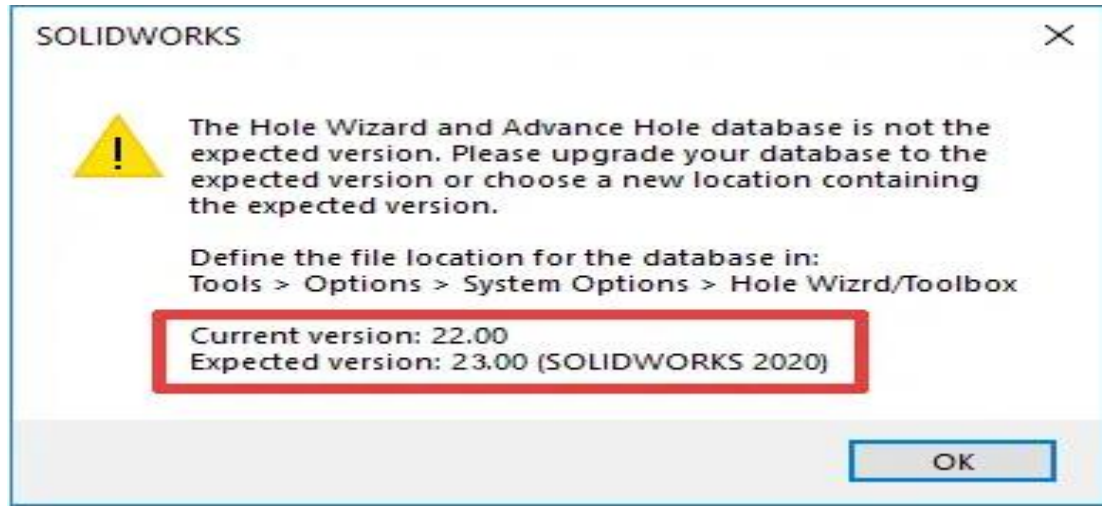

Go to C drive>>Copy and paste SOLIDWORKS Data 2020 in C drive>>Rename the SOLIDWORKS Data 2020-copy to SOLIDWORKS Data 2021

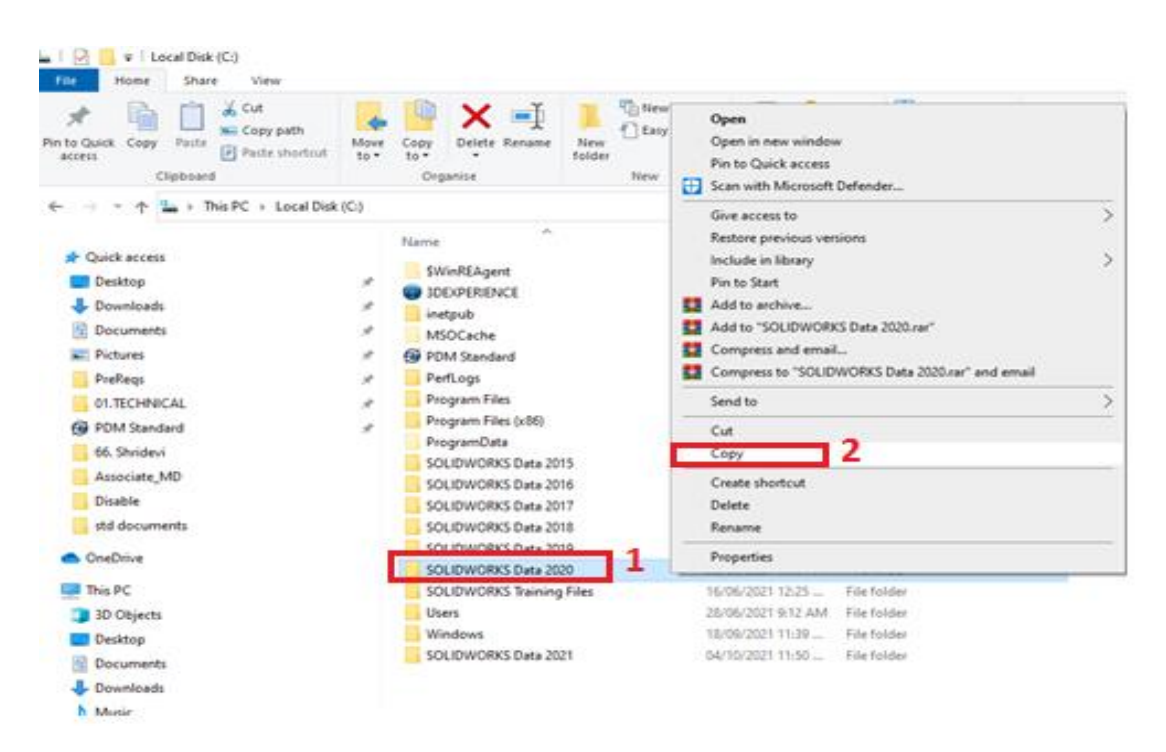

### **Conceptia Software Technologies Private Limited**

# 22,2<sup>nd</sup> Floor,100 feet Ring road,6<sup>th</sup> Block3rd Phase,BSK 3<sup>rd</sup> stage, Bangalore-560 085, India `Phone +91 80 41558618 Fax +91 80 26798959 Email [info@ckonnect.in](mailto:info@ckonnect.in)

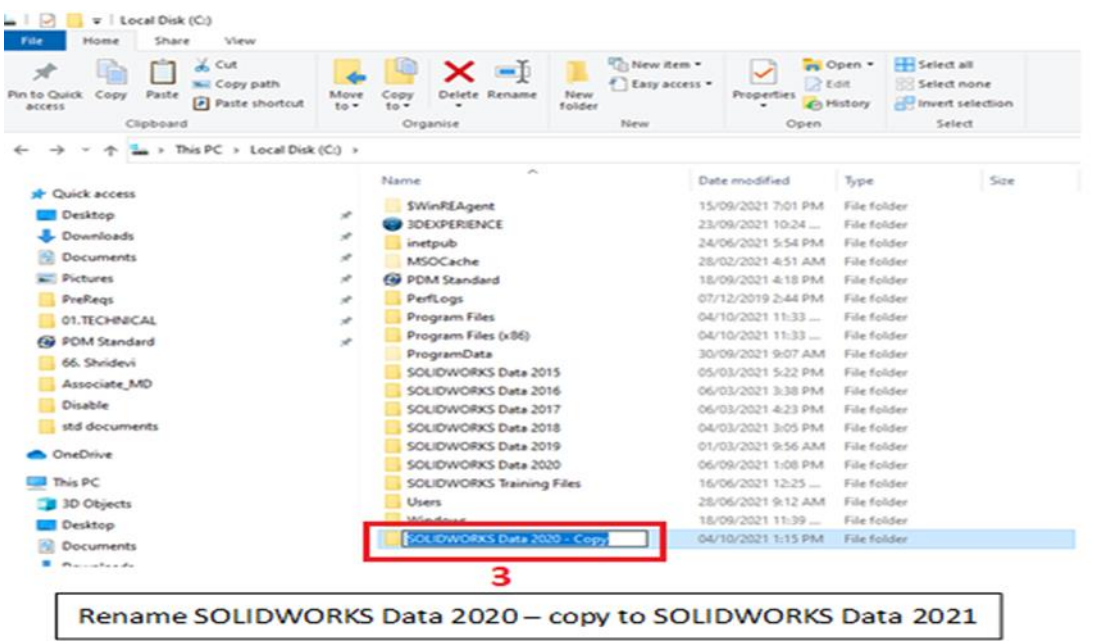

Launch SOLIDWORKS installation manager>>select install on this computer>>Change Toolbox/hole wizard option>>Select Use existing SOLIDWORKS toolbox>>browse SOLIDWORKS Data 2021 folder from C drive>>Back to summary and carry out installation procedures.

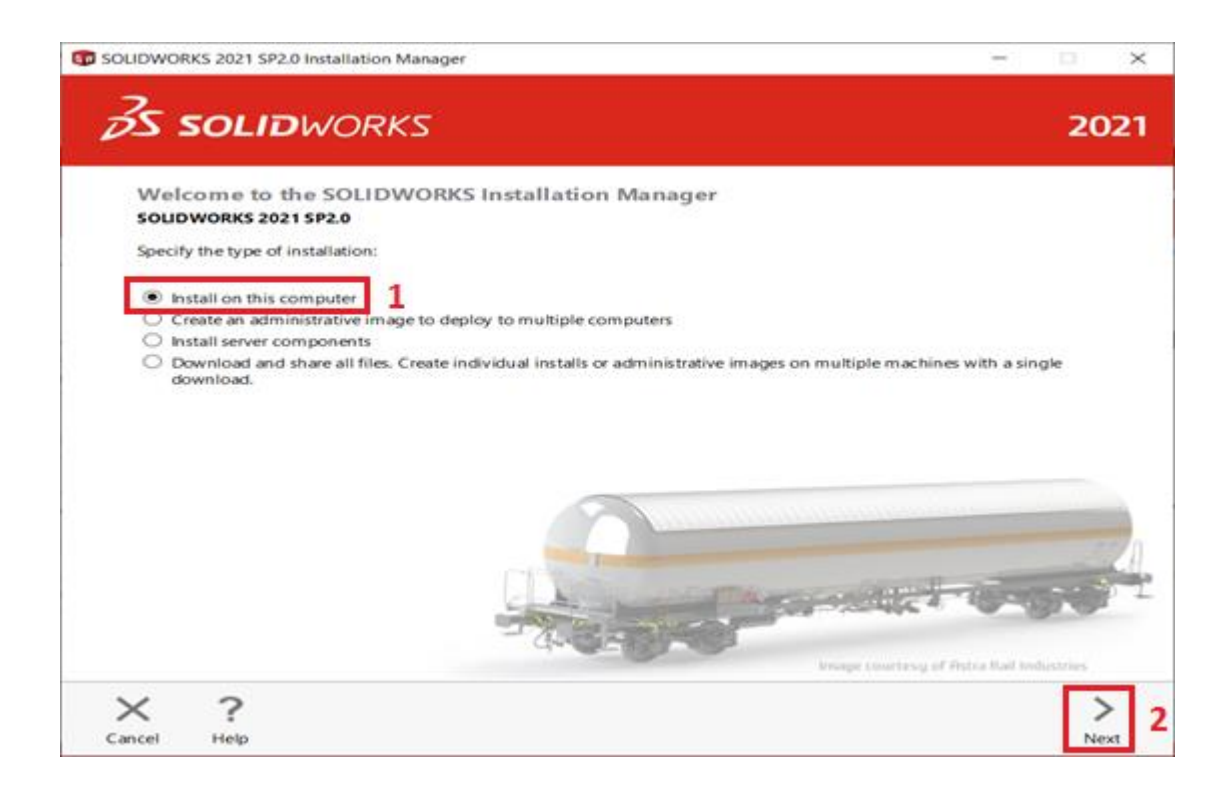

#### **Conceptia Software Technologies Private Limited**

# 22,2<sup>nd</sup> Floor,100 feet Ring road,6<sup>th</sup> Block3rd Phase,BSK 3<sup>rd</sup> stage, Bangalore-560 085, India `Phone +91 80 41558618 Fax +91 80 26798959 Email [info@ckonnect.in](mailto:info@ckonnect.in)

50LIDWORKS 2021 SP4.1 Installation Manager  $\times$ **OS SOLIDWORKS** 2021 Summary This is a new installation of 2021 SP4.1.  $\vee$  Products Change P SOLIDWORKS: PhotoView 360, SOLIDWORKS Toolbax, SOLIDWORKS Routing, ScanTo3D, TolAnalyst,<br>CircuitWorks, SOLIDWORKS Costing, Design Checker, Example Files, Manuals, Help Files  $\lambda$ **SOLIDWORKS Languages: English** m SOLIDWORKS Languages: English<br>eDrawings<br>SOLIDWORKS Flee Utilities<br>SOLIDWORKS Flow Simulation<br>SOLIDWORKS Flastics<br>SOLIDWORKS Composer: SOLIDWORKS Composer Player.  $\checkmark$ Change 2 > Download Options > Installation Location Change P з V Toolbox/Hole Wizard Options Change **Toolbox installation location** CASOLIDWORKS Data 2020 Toolbox installation method: Use existing Toolbox Estimated installation size: 20 GB<br>Estimated download size: 6.5 GB I accept the terms of the SOLIDWORKS License Agreement ?  $\times$ < 占 Back Help Download and Install Cancel CD SOLIDWORKS 2021 SP4.1 Installation Manager  $\Box$   $\times$ **OS SOLIDWORKS** 2021 Toolbox/Hole Wizard Options SOLIDWORKS Toolbox includes a library of standard hardware. If you have multiple Toolbox users, consider using a<br>shared folder to simplify management of your Toolbox parts. The Hole Wizard will use the same location as Toolbox. C Create a new SOLIDWORKS 2021 Toolbox: C C ISOLIDWORKS Dir Browne. Use an existing SOLIDWORKS Toolbox: 0 5 6 **CASOLIDWORKS Data 2020** Browse.

This is a 2020 Toolbox data folder. It will be upgraded by the Installation Manager during installation. Upgrade a copy of your 2020 Toolbox data. Browse [No location chosen] ?  $\times$ ╯ Cancel Help Back to Summary

#### **Conceptia Software Technologies Private Limited**

# 22,2<sup>nd</sup> Floor,100 feet Ring road,6<sup>th</sup> Block3rd Phase,BSK 3<sup>rd</sup> stage, Bangalore-560 085, India `Phone +91 80 41558618 Fax +91 80 26798959 Email [info@ckonnect.in](mailto:info@ckonnect.in)

**Karnataka Tamil Nadu Kerala**

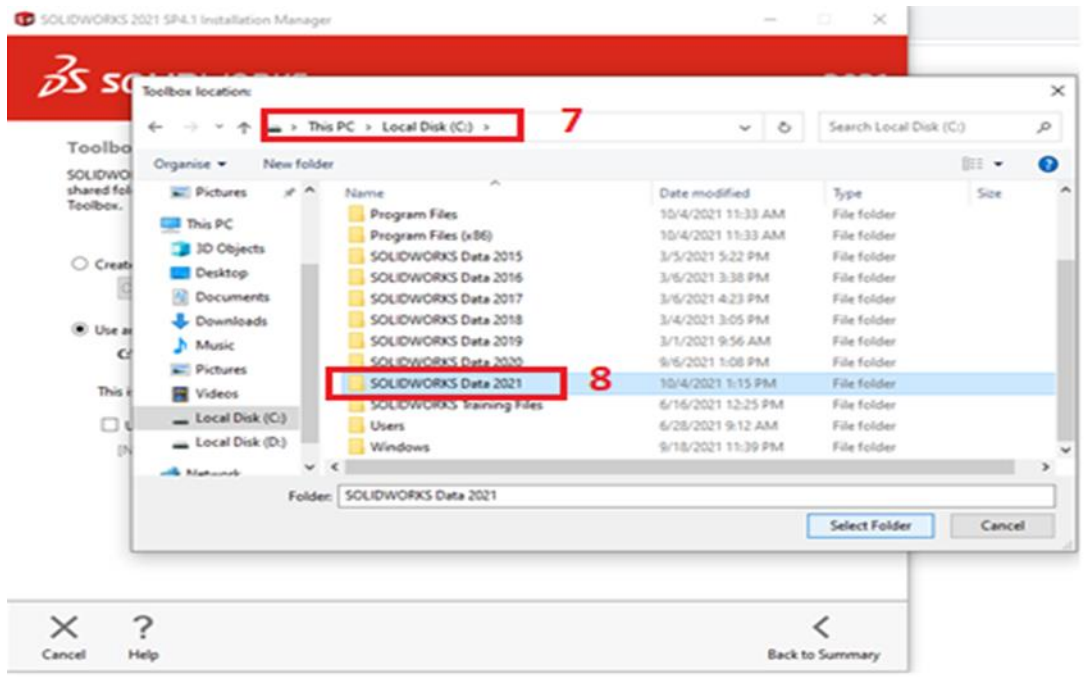

Select back to summary in Installation manager and proceed with Installation procedures.

### **Conceptia Software Technologies Private Limited**  # 22,2<sup>nd</sup> Floor,100 feet Ring road,6<sup>th</sup> Block3rd Phase,BSK 3<sup>rd</sup> stage, Bangalore-560 085, India<br>
`Phone +91 80 41558618 Fax +91 80 26798959 Email info@ckonnect.in `Phone +91 80 41558618 Fax +91 80 26798959

**Karnataka Tamil Nadu Kerala**